# Software Release Notes

# **Christie Mystique 2.1**

This document describes the new features, known issues, and fixed issues for Christie Mystique 2.1.

## **New features**

The following are new features and enhancements included in this release.

- Support for upgrading license dongles through Mystique
- Support for D4K40-RGB projectors (compatible with Christie Guardian)
- Added the ability to delete multiple screen markers at once
- Global alignment accuracy is improved by approximately one half pixel
- In configurations where there is a mix of projector orientations, the overlap accuracy is improved by approximately one pixel.
- Improvements to Christie Guardian:
	- Camera capture is more reliable
	- Health check confirms there is matching firmware on all projectors in the configuration
- Mapper Validation feature is now compatible with the Fast Mappers feature
- Temporary configurations are saved automatically if Run is initiated before saving the configuration
- Mirage WQ\WU and StIM WQ\WU projectors are no longer tested nor officially supported beyond Mystique version 2.0

# **Known issues**

The following are known issues in this release.

- Christie Twist files generated by Christie Mystique containing Christie Pandoras Box projectors cannot be opened by Twist 2.4.
- In some cases, it may take up to 10 seconds to add Ethernet cameras in Christie Mystique.
- If an installation includes a completely flat screen, or a projector with a mirrored X or Y axis, the installation cannot be supported by a fish eye fit solver.
- The Moto-Blend feature is not supported on Boxer projectors, D4K-2560 and D4K-3560 projectors, or projectors running CineLife software.
- Depending on blend modes and settings, black level blending values may have different optimal values.

*Workaround:* To achieve better results when switching between black level blend modes, minor manual adjustments may be required.

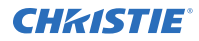

- If there is an existing Christie AutoCal or Christie AutoStack installation on the computer, and you load Mystique, USB cameras may become unresponsive. *Workaround:* To reinstall the USB camera drivers, repair the affected AutoCal or AutoStack installation.
- If an existing AutoCal or Mystique installation is uninstalled after loading Mystique 2.0, drivers and dependencies such as camera or projector search functionality may not behave as expected.

*Workaround:* To restore all drivers and dependencies, remove then reinstall Mystique2.0.

• If connected to Pandoras Box and using multiple Pandoras Box Sites, inconsistencies may occur with the canvases in the Mystique integration folder in Pandoras Box, and cause Mystique to create new canvases. The unused inconsistent canvases remain in the Pandoras Box project and saved to disk, and may cause a buildup of unused canvases.

*Workaround:* Delete the unused canvases from the Pandoras Box project or from disk. To prevent canvases from becoming inconsistent in the future, in Pandoras Box, click the Inspector tab. In the File Management area, remove any canvases from untargeted nodes displaying an inconsistent status.

- If Windows 8.1 is installed on the computer, you might be unable to load Mystique. *Workaround:* Complete the following steps.
	- 1. Install the update located here: *[https://support.microsoft.com/en-us/help/2919355/](https://support.microsoft.com/en-us/help/2919355/windows-rt-8.1,-windows-8.1,-and-windows-server-2012-r2-update-april-2014) [windows-rt-8.1,-windows-8.1,-and-windows-server-2012-r2-update-april-2014](https://support.microsoft.com/en-us/help/2919355/windows-rt-8.1,-windows-8.1,-and-windows-server-2012-r2-update-april-2014)*.
	- 2. Install the update located here: *[https://www.microsoft.com/en-us/download/details.aspx?](https://www.microsoft.com/en-us/download/details.aspx?id=49082) [id=49082](https://www.microsoft.com/en-us/download/details.aspx?id=49082)*.
	- 3. Load Mystique again.
- When generating the point cloud from the Install tab and clicking **Crop**, the system view does not re-draw the point cloud nor show the results of the crop as expected.

*Workaround:* Manually click within or drag the system view to show the result of the crop.

• Computers with an Intel HD Graphics 530 and certain versions of its driver may cause Mystique to crash while launching. *Workaround:* Install graphics driver version 21.20.16.4627, which has been tested and is compatible with Mystique.

## **Installing Mystique**

To load Mystique, complete the following steps.

If a restart prompt appears before the installation is complete, select **No**.

- 1. Ensure all operating system patches are installed.
- 2. If there is an existing AutoCal or Mystique installation on the computer, Christie recommends uninstalling the application prior to loading the latest version of Mystique, unless the older installation is required for compatibility with older hardware.

If an existing AutoCal or Mystique installation is uninstalled after loading the latest version of Mystique, Mystique may need to be removed and reinstalled to correctly restore all drivers and dependencies.

3. Insert the Christie installation media in to the USB drive on the computer.

If the installation does not start automatically, click **Start** > **Computer**. Browse to the Mystique installation media, and double-click the **MystiqueSetup.exe** file that corresponds to the installed version of Windows.

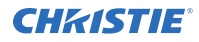

- 4. To install Mystique Operate Lite at the same time as Mystique, follow these steps: Mystique Operate Lite can also be installed at a later date.
	- a) Verify that port 80 is not in use on the computer.
	- b) Select **Optional Software**.
	- c) Select **Install Mystique Operate Lite** and click **OK**.
- 5. Click **Next**.
- 6. To proceed with the Mystique installation, click **Next**.
- 7. Select **I accept the terms in the License Agreement** and click **Next**.
- 8. Select whether the installed software will participate in the User Experience Improvement Program, and click **Next**.
- 9. Click **Install**.
- 10. Click **Finish**.
	- The Mystique installation is complete.
- 11. In the Mystique Operate Lite installation dialog, click **Next**.
- 12. Select **I accept the terms in the License Agreement** and click **Next**.
- 13. Click **Finish**.

The Mystique Operate Lite installation is complete.

14. When the installation is complete, restart the computer.

#### **Ensuring port 80 is not in use**

Mystique Operate Lite installs a web server on port 80. Verify that no other programs are using port 80 before you install Mystique Operate Lite.

There are two known services that might use port 80—the World Wide Web Publishing Service, and the Web Deployment Agent Service. If either service is running on your system, stop the service and change the startup type of the service to Manual before you install Mystique Operate Lite.

- 1. On your computer, click **Start** > **Control Panel** > **Administrative Tools** > **Services**.
- 2. Locate the **World Wide Web Publishing Service**.
- 3. Right-click the service and then click **Properties**.
- 4. In the Startup type list, select **Manual**.
- 5. In the Service status area, click **Stop**.
- 6. Click **Apply**.
- 7. Repeat steps two to six for the **Web Deployment Agent Service**.

### **Installing Mystique Operate Lite**

Mystique Operate Lite provides remote management of Mystique.

For more information about Mystique Operate Lite, visit *[www.christiedigital.com](http://www.christiedigital.com)*.

- 1. Browse to C:\Program Files\Christie Digital Systems\Mystique 2.1\Mystique Operate.
- 2. To run the installer, double-click **MystiqueOperate.msi**.
- 3. In the Mystique Operate Lite installation dialog, click **Next**.
- 4. Select **I accept the terms in the License Agreement** and click **Next**.
- 5. Click **Finish**.

The Mystique Operate Lite installation is complete.

# **Technical support**

Technical support for Christie products is available at:

- North and South America: +1-800-221-8025 or *[Support.Americas@christiedigital.com](mailto:Support.Americas@christiedigital.com)*
- Europe, Middle East, and Africa: +44 (0) 1189 778111 or *[Support.EMEA@christiedigital.com](mailto:Support.EMEA@christiedigital.com)*
- Asia Pacific: +65 6877-8737 or *[Support.APAC@christiedigital.com](mailto:Support.APAC@christiedigital.com)*